# **DVR rekordér 6604H**

## Uživatelský manuál

## **Poznámky**

- Pozorně si prostudujte tento manuál, aby bylo zajištěno bezpečné a korektní používání zařízení.
- V tomto manuálu se mohou vyskytnout typografické chyby nebo technické inkonzistence. Aktualizace budou přidány do nové verze manuálu. Obsah manuálu se může změnit bez předchozího upozornění.
- Používejte pouze napájecí zdroj určený k tomuto zařízení. Před použitím je nutné ověřit napětí na výstupu napájecího adaptéru. Pokud zařízení nebude delší dobu používáno, odpojte napájecí kabel.
- Neinstalujte zařízení poblíž zdrojů tepla radiátorů, sporáků, atd.
- Neinstalujte zařízení poblíž vody. K čištění používejte pouze suchý hadřík.
- Nezakrývejte ventilační otvory zařízení a zajistěte dostatečnou cirkulaci vzduchu.
- Nevypínejte zařízení, pokud probíhá záznam.
- Toto zařízení je určeno k vnitřnímu použití. Chraňte jej proto před deštěm a vlhkostí. Pokud se do zařízení dostane tekutina, okamžitě ho odpojte od napájení a předejte kvalifikovanému technikovi ke kontrole.
- Nepokoušejte se zařízení sami opravit.
- Při používání zařízení budou používány relevantní prvky společností Microsoft, Apple a Google. Obrázky v originálním manuálu jsou pouze orientační. Vlastnictví log, obchodních známek a dalšího intelektuálního vlastnictví patří společnostem Microsoft, Apple a Google.
- Tento manuál je určen pro více modelů. Všechny obrázky a příklady jsou tedy pouze orientační.

## **1 Úvod**

## **1.1 Shrnutí**

Tato série DVR využívá nejmodernější SOC technologii a operační systém, což umožňuje chytrou správu analogových kamer, IP kamer a jednotlivých segmentů záznamu. Tato série DVR zajišťuje vysoký výkon, výbornou kvalitu obrazu, snadné ovládání a stabilitu systému. Toto DVR je určeno pro centralizované monitorovací systémy s vysokými požadavky na kvalitu obrazu. Tento typ DVR je široce používán například v bezpečnostních systémech bank, inteligentních domů, dopravy, ochrany životního prostředí, supermarketů, čerpacích stanic, obytných zón, továren, atd.

## **1.2 Vlastnosti**

## **Základní funkce**

- Podporuje lokální síť a síťová zařízení včetně IP kamer a IP kamer třetích stran.
- Podporuje standard ONVIF.
- Podporuje duální streaming každého kanálu.
- IP kamery mohou být přidány rychle nebo manuálně.
- Hromadné nastavení kamer.
- Lze vytvořit až 8 uživatelských skupin, včetně Administrátorů, Pokročilých a Běžných uživatelů.
- Lze vytvořit až 16 uživatelů, jednotliví uživatelé se mohou připojovat z různých zařízení zároveň, řízení oprávnění lze vypnout (to dá uživateli všechna oprávnění).
- Najednou se k DVR může připojit až 10 webových klientů.

#### **Živé video**

- Podporuje rozlišení 4Kx2K, 2560x1440, 1920x1080, 1280x1024 HDMI a 1920x1080, 1280x1024 VGA se synchronním zobrazením.
- Lze zobrazit více kanálů najednou.
- Automatické přizpůsobení proporcí.
- Monitorování zvuku lze zapnout a vypnout.
- Lze pořídit momentku kteréhokoliv kanálu.
- Lze nastavit postupné zobrazování kanálů v sekvenci.
- Podporuje uživatelský režim zobrazení kanálů.
- Nástrojová lišta pro snadné nastavení parametrů.
- Lze nastavit schéma pro sekvenci, rychlou sekvenci a dobu výdrže na jednom kanálu.
- Podporuje detekci pohybu a privátní masku.
- Podporuje populární PTZ protokoly, lze nastavit prepozice a křižování.
- PTZ kameru lze ovládat myší.
- Přiblížení obrazu jedné kamery kolečkem myši.
- Podporuje až 16x digitální zoom.
- Podporuje nastavení obrazu a objektivu (pouze u některých modelů kamer).
- Podporuje rychlé přidávání kamer.
- Změna živého náhledu v DVR se projeví ve webovém klientovi. Změna živého náhledu ve webovém klientovi se ovšem neprojeví v DVR.

#### **Správa disků**

- DVR s krytem typu 2U pojmou až 8 SATA disků, DVR s krytem typu 1.5U pojmou až 4 SATA disky, DVR s krytem typu 1U pojmou až 2 SATA disky a DVR s krytem typu 1U small pojmou 1 SATA disk.
- Každé SATA rozhraní podporuje disky do maximální kapacity 8 TB.
- Podpora diskových skupin, kamery a disky mohou být přiřazeny k různým skupinám.
- Zobrazení informacích o disku a stavu disku.
- Hromadné formátování disků.

#### **Nastavení záznamu**

- Podporuje současný záznam na hlavní stream a sub-stream a hromadné nastavení záznamových streamů.
- Podporuje manuální a automatický záznam.
- Podporuje záznam na základě časového plánu, záznam na základě detekce pohybu a záznam na základě externího alarmu.
- Podporuje záznam podle časového plánu a podle událostí s různými záznamovými streamy.
- Podporuje nastavení časového plánu záznamu a recyklaci záznamů.
- Podporuje záznam před alarmovou událostí a po ní.

#### **Přehrávání záznamů**

- Zoom časové osy při rychlém přehrávání, dobu přehrávání lze nastavit kolečkem myši, zoom časové osy.
- Vyhledávání záznamů podle času, události, snímku, nebo značky.
- Podporuje funkce Time View a Camera View při vyhledávání záznamů.
- Vyhledávání snímků podle měsíců, dnů, hodin a minut. Zobrazení časového razítka.
- Vyhledávání událostí podle detekce pohybu, senzorového alarmu, ručního záznamu, nebo chytrého alarmu.
- Vyhledávání podle uživatelských značek.
- Okamžité přehrávání v režimu živého videa.
- Zrychlení/zpomalení záznamu až 32x, skok vpřed/vzad o 30 sekund.

#### **Zálohování záznamů**

- Podporuje zálohování přes USB.
- Vyhledávání záloh podle času, události, nebo snímku.
- Podporuje funkci Střih**.**
- DVR je schopno najednou provádět až 10 zálohovacích úkonů.

#### **Správa alarmů**

- Podporuje nastavení časového plánu alarmu.
- Podporuje zapnutí a vypnutí detekce pohybu, senzorového alarmu, chytrého alarmu, a výjimek, včetně kolize IP adres, chyby vstupu/výstupu disku, plného disku, žádného disku, neoprávněného přístupu, odpojení sítě, IP kamera offline, atd.
- Výjimku IP kamera offline lze propojit s PTZ kamerou.
- Alarmové akce: přepnutí alarmového výstupu, vyskakovací upozornění, vyskakovací video, bzučák, email, atd.
- $\triangleright$  K emailu lze přiložit momentku.
- Zobrazení stavu alarmových vstupů a výstupů, detekce pohybu a výjimek.
- Podporuje manuální alarm.
- Podporuje automatický restart systému při výjimce.

#### **Síťové funkce**

- Podporuje protokoly TCP/IP, PPPoE, DHCP, DNS, DDNS, UPNP, NTP, SMTP, atd.
- Seznam povolených/zakázaných IP adres, rozsahů IP adres a MAC adres.
- Podporuje webové prohlížeče Internet Explorer 8, 9, 10, 11, Firefox, Opera, Chrome (pouze verze starší než 45) a Safari pro MAC.
- Vzdálené nastavení a správa DVR.
- Vzdálené nastavení parametrů kamer.
- Vzdálené vyhledávání, přehrávání a zálohování záznamů.
- Vzdálená aktivace manuálního alarmu.
- Nastavení kamery s automatickým zaostřováním (podporuje přiblížení a oddálení obrazu, jednorázové zaostření není v tuto chvíli podporováno).
- Podporuje vzdálenou správu DVR pomocí NVMS.
- Podporuje funkci NAT a přístup přes chytré zařízení oskenováním QR kódu.
- Podporuje mobilní sledování přes tablety a chytré telefony s operačním systémem iOS a Android.
- Podporuje přístup přes telnet, tato funkce může být zapnuta a vypnuta.
- Pokud je záznam určité kamery zapnut nebo vypnut ve webovém klientovi, tato změna se projeví v DVR.

#### **Další funkce**

- DVR lze ovládat pomocí tlačítek na čelním panelu, dálkového ovladače nebo myši.
- Mezi jednotlivými položkami menu lze pohodlně přepínat pomocí záložek.
- Podporuje zobrazení informací o DVR.
- DVR lze uvést do továrního nastavení, podpora exportování/importování nastavení, zobrazení a export logů a aktualizaci firmwaru přes USB.
- Podporuje automatickou detekci rozlišení monitoru.
- Stisknutím pravého tlačítka myši v menu se vrátíte do předchozí rozhraní.
- Při uvedení DVR do továrního nastavení se nezmění systémový jazyk ani video formát, také logy zůstanou zachovány.
- Pokud stisknete pravé tlačítko myši a podržíte ho 5 sekund, DVR přepne hlavní výstup na VGA/HDMI.

## **1.3 Přední panel**

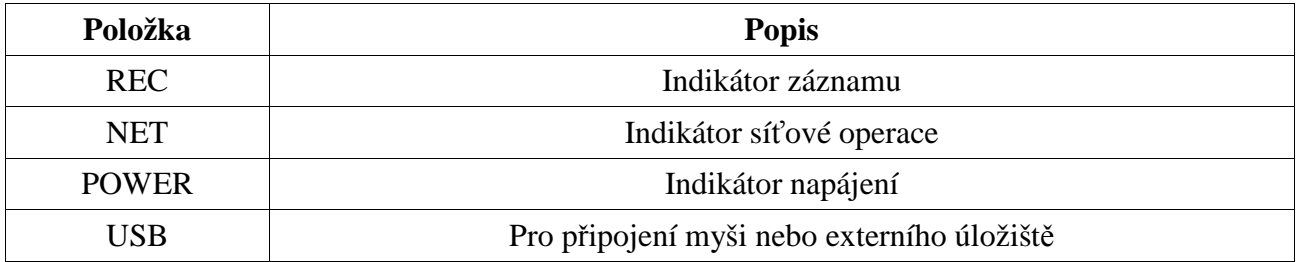

# **1.4 Zadní panel**

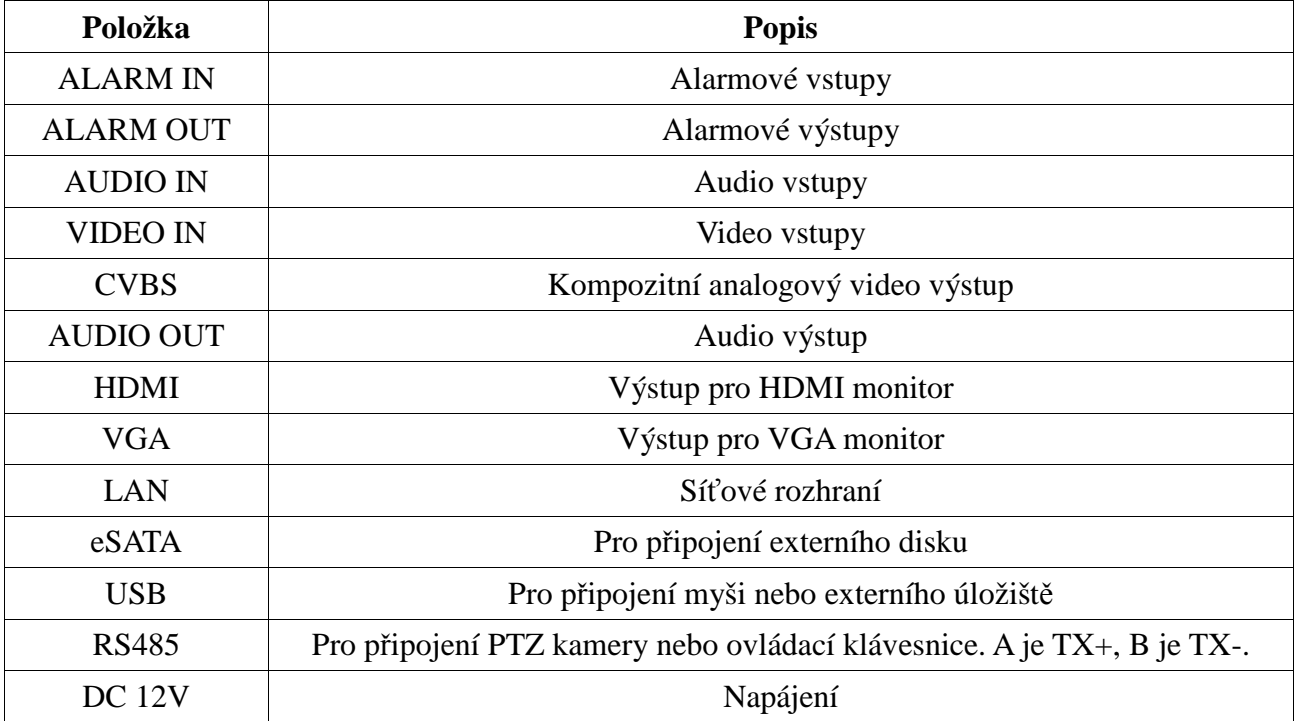

## **1.5 Rozhraní**

**Video** Vstupy: 4x BNC konektor Výstupy: VGA a HDMI výstup, výstupy mohou pracovat synchronně i nezávisle.

### **Audio**

Vstupy: pro připojení mikrofonu Výstup: pro připojení reproduktoru, sluchátek, zesilovače, atd

### **Alarm**

Vstupy: 4 kanály, svorkovnice Výstupy: 1 kanál, svorkovnice

**RS485** Svorkovnice, A je TX+, B je TX-.

## **2 Základní operace**

## **2.1 Zapnutí a vypnutí**

## **2.1.1 Zapnutí**

- 1) Připojte video vstup monitoru k video výstupu DVR.
- 2) Připojte myš a napájení. Zařízení se zapne. Indikátor napájení začne modře svítit.
- 3) Spustí se Průvodce po spuštění (viz kapitola 3.1).

## **2.1.2 Vypnutí**

#### **Dálkový ovladač**

- 1) Stiskněte tlačítko **Power**, poté zvolte **OK**.
- 2) Odpojte napájecí kabel.

#### **Myš**

- 1) Zvolte **Start Vypnout**. Zaškrtněte **Vypnout** a klikněte na **OK**.
- 2) Odpojte napájecí kabel.

## **2.2 Dálkový ovladač**

- 1) Dálkový ovladač používá dvě AAA baterie.
- 2) Pro výměnu baterií sejměte zadní kryt ovladače.
- 3) Vyměňte baterie. Dejte pozor na správnou polaritu.
- 4) Vraťte zpět zadní kryt.

Pokud dálkový ovladač nefunguje:

- 1. Zkontrolujte polaritu baterií.
- 2. Změřte napětí na bateriích.
- 3. Ujistěte se, že cesta mezi IR vysílačem dálkového ovladače a IR přijímačem DVR není blokována.

Pokud ani po provedení těchto kroků dálkový ovladač nefunguje, kontaktujte dodavatele. Pokud ovládáte více DVR jedním ovladačem, namiřte ovladač přímo na DVR, které chcete ovládat.

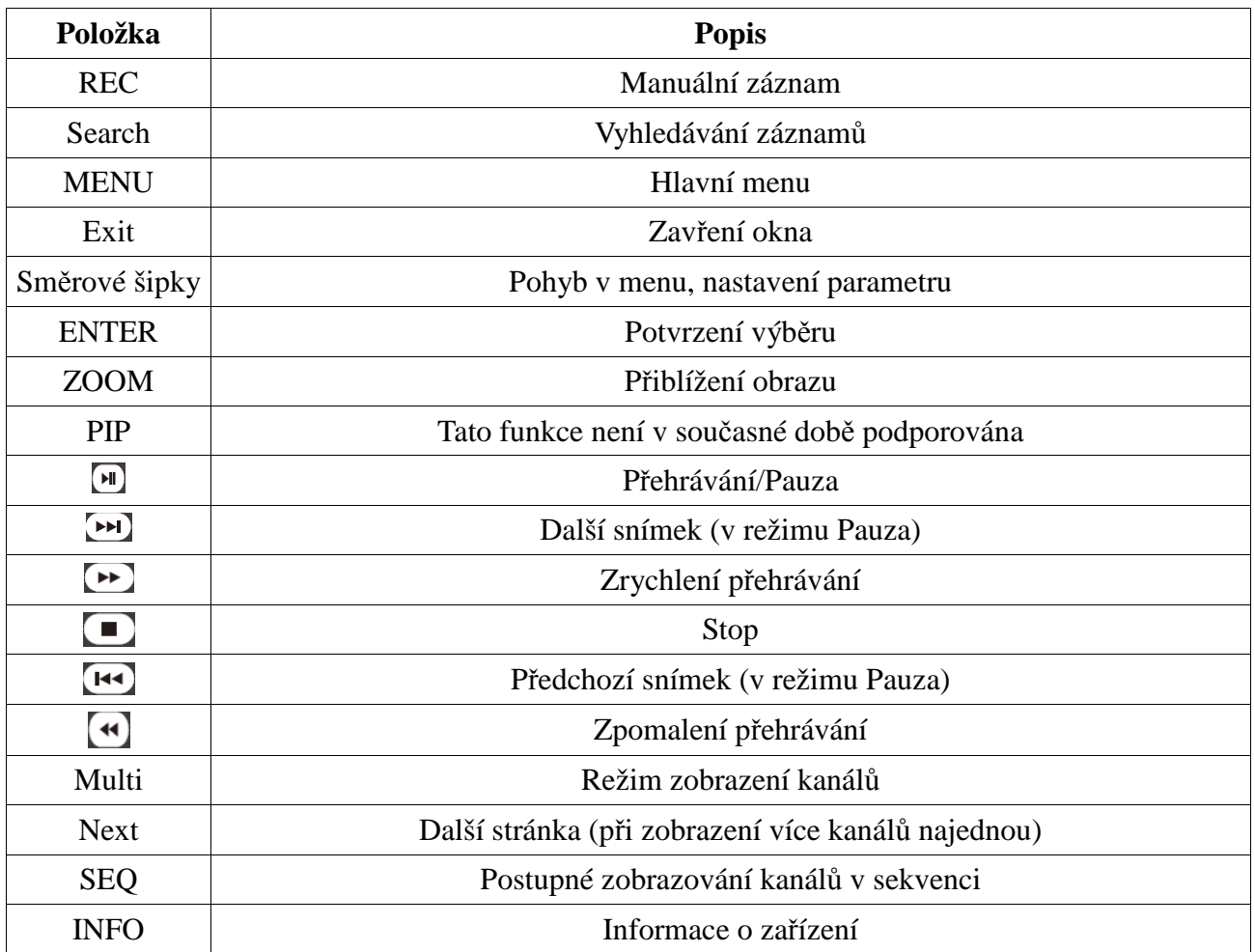

## **2.3 Myš**

#### **Živé video a přehrávání záznamů**

Dvojklikem roztáhnete okno přes celou obrazovku, opětovným dvojklikem se přepnete na původní režim zobrazení. Přesunutím kurzoru ke spodnímu okraji obrazovky zobrazíte nástrojovou lištu. Přesunutím kurzoru k pravému okraji obrazovky zobrazíte postranní panel.

#### **Softwarová klávesnice**

Kliknutím na příslušný znak jej zadáte.

*Poznámka: Myš je výchozí ovládací nástroj, pokud není uvedeno jinak.*

## **2.4 Softwarová klávesnice**

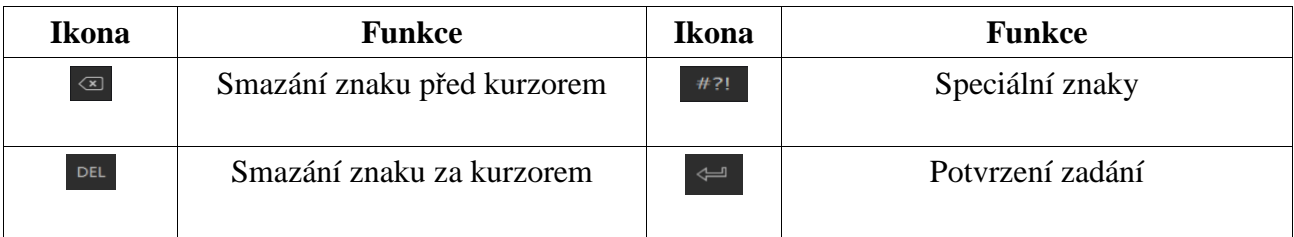

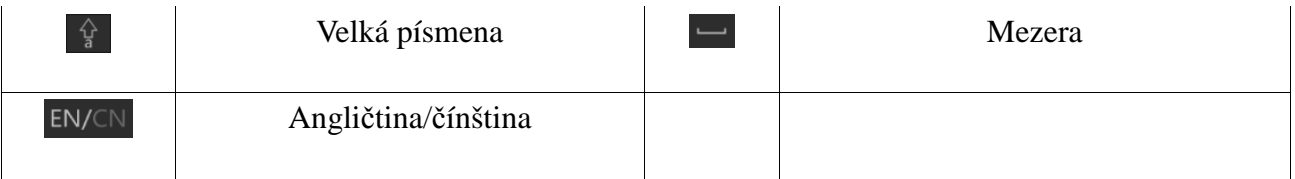

## **2.5 Nejpoužívanější tlačítka**

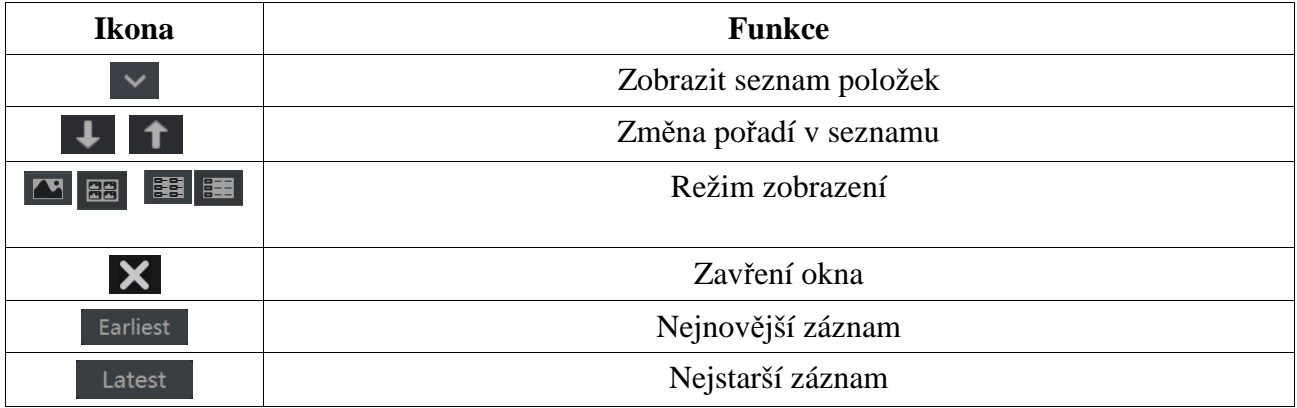

## **3 Průvodce po spuštění a hlavní rozhraní**

## **3.1 Průvodce po spuštění**

Při zapnutí zařízení se krátce objeví indikátory stavu disků (viz tabulka níže).

![](_page_6_Picture_290.jpeg)

Po startu systému se objeví okno Průvodce při spuštění. Klikněte na **Průvodce**. Pokud chcete průvodce přeskočit, klikněte na **Přeskočit**.

- 1) *Přihlášení do systému.* Nastavte heslo. Při prvním přihlášení je použito výchozí heslo (**123456**), výchozí uživatelské jméno je **admin**. Klikněte na **Upravit bezpečnostní otázku** pro nastavení bezpečnostní otázky pro resetování hesla administrátora. Pokud chcete zobrazit heslo, zaškrtněte **Zobrazit heslo**. Pokud zaškrtnete **Přihlašovat automaticky**, systém nebude vyžadovat uživatelské jméno ani heslo. Nakonec klikněte na **Další**.
- 2) *Datum a čas*. Zadejte časové pásmo, nastavte čas, formát data, formát času. Letní čas bude zapnutý automaticky, pokud je časové pásmo nastaveno správně. Nakonec klikněte na **Další**.
- 3) *Nastavení sítě*. Pokud používáte dynamickou IP adresu, zaškrtněte **Získat IP adresu automaticky** a **Získat DNS automaticky**. Pokud používáte statickou IP adresu, ručně zadejte IP adresu, masku podsítě, bránu a IP adresy DNS serverů. Nakonec klikněte na **Další**.
- 4) *Přidání IP kamer*. Klikněte na **Obnovit** pro aktualizaci seznamu zařízení v lokální síti. Pro přidání kamery klikněte na +. Kliknutím na **Přidat vše** přidáte všechny kamery na seznamu. Kliknutím na ikonu popelnice příslušnou kameru smažete. Kliknutím na **Smazat vše** smažete všechny kamery. Klikněte na ikonu tužky pro změnu parametrů kamery. Pokud zaškrtnete **Synchronizovat s IPC**, můžete měnit parametry IP kamery, která je v jiné podsíti než DVR.

Kliknutím na ikonu tužky můžete změnit parametry uložené kamery. Kliknutím na **Test** můžete otestovat správnost nastavení. Nakonec klikněte na **Další**.

- 5) *Nastavení disků*. Zde můžete zkontrolovat počet disků a stav disků. Klikněte na **Formát** pro zformátování disku. Nakonec klikněte na **Další**.
- 6) *Nastavení záznamů*. Jsou k dispozici dva režimy záznamu: automatický a manuální.  **Automatický záznam:** zvolte režim záznamu: Detekce, Senzor, Detekce + Senzor, Trvalý + Detekce, Trvalý + Senzor, Trvalý + Detekce + Senzor  **Manuální záznam:** ručně nastavte časový plán pro detekci, senzor a automatické nahrávání. Nakonec klikněte na **Další**.
- 7) *QR kód:* zde můžete oskenovat QR kód pro přístup přes chytré zařízení a zapnout funkci NAT.

## **3.2 Hlavní rozhraní**

## **3.2.1 Hlavní rozhraní**

![](_page_7_Picture_193.jpeg)

**Spodní lišta**

#### **Postranní panel**

Klikněte na **Kamera** pro zobrazení seznamu kamer. Zvolte okno, dvojklikem na IP kameru v seznamu tuto kameru zobrazíte v příslušném okně. Klikněte na **Customize Display Modes** pro zobrazení všech režimů zobrazení.

#### **Hlavní menu**

![](_page_8_Picture_228.jpeg)

#### **3.2.2 Nastavení**

Menu se skládá ze sedmi modulů: Kamera, Disk, Záznam, Alarm, Síť, Účet a zabezpečení, Systém.

Podívejme se například na modul **Kamera**. Zde máte k dispozici následující funkce: Přidat kameru, Upravit kameru, Nastavení obrazu, Detekce pohybu, Chytrá detekce a PTZ. Kliknutím na **Přidat kameru** se přepnete do rozhraní pro přidávání kamer. Mezi jednotlivými moduly můžete snadno přepínat pomocí záložek.

### **3.2.3 Hlavní funkce**

- *Kamera:* Tento modul pokrývá funkce jako například **Správa kamery** (viz kapitola 4), **Nastavení obrazu** (viz kapitola 5.3), **Detekce pohybu** (viz kapitola 9.2.1), **PTZ** (viz kapitola 6), atd.
- *Záznam:* Tento modul pokrývá funkce jako například **Parametry kódování**, **Plánovač záznamu**, atd (viz kapitola 7).
- *Disk:* Tento modul pokrývá funkce jako například **Správa disků, Režim úložiště**, **Informace o discích**, atd (viz kapitola 7).
- *Alarm:* Tento modul pokrývá funkce jako například **Alarmové akce při detekci a externím alarmu, Nastavení alarmového výstupu**, atd (viz kapitola 9).
- *Síť:* Tento modul pokrývá funkce jako například **TCP/IP**, **DDNS**, **Port**, **Email**, **Stav sítě**, atd (viz kapitola 11.1).
- *Účet a zabezpečení:* Tento modul pokrývá funkce jako například **Správa účtů** (viz kapitola 10.1), **Oprávnění** (viz kapitola 10.3), atd.
- *Systém:* Tento modul pokrývá funkce jako například **Základní nastavení** (viz kapitola 11.2), **Informace o zařízení** (viz kapitola 11.8), **Log** (viz kapitola 11.7), **Import/Export nastavení** (viz kapitola 11.5), atd.

## **4 Správa kamer**

## **4.1 Nastavení signálu**

Klikněte na **Start – Nastavení – Kamera – Spravovat kameru – Signál kamery**. Některé kamery podporují přepínání z analogového signálu na IP signál, což přináší zvýšení (nebo snížení) počtu analogových kanálů, a snížení (nebo zvýšení) počtu IP kanálů; přitom se nemění limit počtu kanálů. DVR podporuje TVI kamery, AHD kamery, CVI kamery a CVBS kamery s vysokým rozlišením. Pokud připojíte TVI kameru, je nutné zvolit TVI signál, jinak kamera nebude fungovat. Výchozí volba je **Auto**, tedy automatická detekce typu signálu.

*Poznámka: Můžete zapnout "Lite" záznam, pokud jej DVR podporuje. Lite záznam sníží rozlišení obrazu a zvýší snímkování.* 

## *4.2 Přidání/úprava kamery*

### **4.2.1 Přidání kamery**

Před přidáním kamery je nutné nastavit síťové parametry DVR (viz kapitola 11.1.1). Klikněte na **Start – Přidat kameru** (v modulu **Kamera**) nebo na +. Kameru lze přidat rychle nebo manuálně.

#### **Rychlé přidání**

Zaškrtněte příslušné kamery a klikněte na **Přidat**. Klikněte na ikonu tužky pro změnu síťových parametrů kamery. Kliknutím na **Výchozí heslo** můžete nastavit výchozí uživatelské jméno a heslo u každé kamery.

#### **Manuální přidání**

Zadejte IP adresu nebo doménu (na doménu se přepnete kliknutím na šipku směřující dolů), port, uživatelské jméno a heslo, poté zvolte protokol. Kliknutím na **Test** můžete otestovat správnost nastavení. Nakonec klikněte na **Přidat**. Pro odebrání kamery klikněte na ikonu popelnice. Kliknutím na **Výchozí heslo** můžete nastavit výchozí uživatelské jméno a heslo u každé kamery.

## **4.2.2 Úprava kamery**

Klikněte na **Start – Upravit kameru** (v modulu **Kamera**).

![](_page_9_Picture_219.jpeg)

#### **Změna hesla**

Klikněte ne šipku u sloupce **Operace** a zvolte **Změnit heslo IPC**. Zaškrtněte příslušnou kameru, zadejte nové heslo a klikněte na **OK**. Heslo IP kamery je možné změnit pouze v případě, že příslušná kamera je online. Hesla kamer lze měnit hromadně.

#### **Aktualizace firmwaru**

Klikněte na šipku směřující vzhůru pro zahájení aktualizace. Zvolte zařízení, na kterém je uložený aktualizační soubor, poté označte příslušný soubor (pokud provádíte hromadnou aktualizaci, je také nutné zvolit model kamery). Nakonec klikněte na **Aktualizovat**. Pro hromadnou aktualizaci klikněte na šipku směřující dolů u sloupce **Aktualizace** a zvolte **Hromadná aktualizace**. Po aktualizaci firmwaru se kamera automaticky restartuje.

## **4.3 IP plánování**

*Poznámka: Tato funkce je podporována pouze některými modely.*

**Klikněte na IP plánování**. Tato funkce podporuje vyhledávání dalších DVR a NVR ve stejné lokální síti jako DVR. IP kamery připojené k těmto DVR/NVR je pak možné přidat do volných kanálů DVR. Klikněte na pro úpravu síťových parametrů ostatních DVR/NVR. Klikněte na + pro přidání kamery. Klikněte na ikonu tužky pro úpravu síťových parametrů kamery.

## **5 Živé video**

## **5.1 Hlavní rozhraní**

Připojená analogová kamera bude zobrazena automaticky. IP kamery je nutné ručně přidat (viz kapitola 4.2.1). Přetažením jednoho okna na jiné prohodíte příslušné kanály. Různě barevné symboly indikují různé typy záznamu. Zelená ikona indikuje manuální záznam, červená indikuje senzorový záznam, žlutá indikuje detekci pohybu, modrá indikuje plánovaný záznam, azurová indikuje chytrý záznam.

![](_page_10_Picture_233.jpeg)

#### **Nástrojová lišta kanálu**

#### **Přiblížení obrazu**

Klikněte na ikonu lupy, poté tažením myši označte oblast, kterou chcete přiblížit. Pomocí symbolů + a – můžete nastavit míru přiblížení. Pomocí seznamu můžete také přepínat mezi jednotlivými kamerami. Klikněte na **Zpět** pro návrat do základního rozhraní.

## **5.2 Režim zobrazení**

### **5.2.1 Režim zobrazení**

Přiřaďte k oknům kanály, nastavte sekvence, jak potřebujete, poté uložte výsledné režimy zobrazení podle sledovaných oblastí, priorit, atd. Režim zobrazení aktivujete dvojklikem na jeho jméno.

#### **Přidání režimu zobrazení**

#### *Metoda 1*

- 1) Klikněte na **Customize Display Modes**.
- 2) Přidejte kamery a nastavte sekvenci podle potřeby.
- 3) Klikněte na ikonu diskety pro uložení. Zadejte jméno režimu a klikněte na **OK**.

#### *Metoda 2*

- 1) Klikněte na **Start Nastavení Základní Nastavení výstupu Hlavní výstup**.
- 2) Dvojklikem na jméno kamery nebo skupiny přesunete příslušnou kameru/skupinu do zvoleného okna.
- 3) Klikněte na ikonu hvězdy pro uložení současného režimu (viz kapitola 5.2.3).

## **Upravení režimu zobrazení**

Klikněte na **Customize Display Modes**.

Úprava režimu

Smazání režimu

## **5.2.2 Rychlá sekvence**

Tuto funkce lze využít pouze v případě, že nebylo vytvořeno schéma. Pokud již bylo vytvořeno schéma, podívejte se na kapitolu 5.2.3.

![](_page_11_Picture_235.jpeg)

#### **5.2.3 Sekvence**

Klikněte na **Start – Nastavení – Systém – Základní – Nastavení výstupu – Hlavní výstup**. V levém panelu jsou zobrazena všechna schémata. V prostřední části rozhraní se zobrazují detaily zvoleného schématu. V pravém panelu se nachází seznam kamer. Pod prostřední částí najdete nástrojovou lištu (hvězda – přidat k oblíbeným, popelnice – smazat).

#### **Přidání schématu**

Klikněte na + pro vytvoření nového schématu. Kliknutím na **X** můžete schéma smazat.

#### **Nastavení schématu**

- a) Zvolte schéma v levém panelu, poté pomocím nástrojové lišty nastavte režim zobrazení (1 kanál, nebo 4 kanály).
- b) Klikněte na okno v prostřední části, dvojklikem na kameru v pravém panelu tuto kameru přiřadíte k příslušnému oknu. Kamera se ve schématu může vyskytovat nejvýše jednou. Můžete kliknout na **Vyčistit** pro odebrání kamery nebo na ikonu popelnice pro odebrání všech kamer.
- c) Klikněte na **Použít** pro uložení změn.

#### Spuště**ní sekvence**

![](_page_12_Picture_286.jpeg)

### **5.2.4 Spot výstup**

Klikněte na **Start – Nastavení – Systém – Základní – Nastavení výstupu – Výstup 2**. Klikněte na + pro vytvoření nového schématu. Každé schéma může obsahovat pouze jednu analogovou kameru. Zvolte schéma v levém panelu, poté dvojklikem přiřaďte kameru z pravého panelu. Po nastavení všech schémat nastavte dobu výdrže a klikněte na **Použít** pro uložení změn.

## **5.3 Nastavení POS**

*Poznámka: Tato funkce je podporována pouze některými modely.*

- 1) Klikněte na **Start Nastavení Základní Nastavení POS**.
- 2) Zapněte tuto funkci přepnutím na **ON**, a klikněte na **Nastavení** u sloupce **Nastavení připojení**.
- 3) Zadejte IP adresu POS zařízení.
- 4) Zaškrtněte **Filter Destination**, **Filter POS Port** a **Filter Destination Port** (pokud je nezaškrtnete, ignorujte tento krok) a zadejte cílovou IP adresu, POS port a cílový port.
- 5) Klikněte na **Pozice zobrazení** u sloupce **Nastavení zobrazení** pro nastavení umístění POS informací.
- 6) Zaškrtněte příslušné okénku u sloupce **Trigger Camera**, poté klikněte na **Nastavení**. Jedno POS lze poslat na více kanálů, ale jeden kanál lze propojit pouze s jedním POS. Pro propojení kamery a POS přetáhněte příslušnou kameru z levého sloupce do pravého.
- 7) Klikněte na **Použít** pro uložení změn.

## **5.4 Nastavení živého videa**

#### **5.4.1 Nastavení OSD**

Klikněte na **Start – Nastavení – Kamera – Obraz – OSD**. Zvolte kameru, zadejte jméno kamery (to samé lze provést dvojklikem na jméno kamery v rozbalovacím seznamu), zapněte nebo vypněte zobrazování jména kamery, časového razítka. Pokud je zobrazení zapnuté, můžete upravit jejich umístění prostým přetažením. Zvolte formát času a data, poté klikněte na **Použít** pro uložení změn.

## **5.4.2 Nastavení obrazu**

Klikněte na **Start – Nastavení – Kamera – Obraz – Nastavení obrazu**. Zvolte kameru. Pomocí posuvníků můžete nastavit jas, kontrast, sytost a odstín obrazu. Kliknutím na **Pokročilé** otevřete rozhraní úpravy obrazu (viz kapitola 5.4.5). Kliknutím na **Výchozí** vrátíte jas, kontrast, sytost a odstín do výchozích (továrních) hodnot.

### **5.4.3 Privátní maska**

Určité části obrazu lze zamaskovat za účelem ochrany soukromí. U každé kamery lze vytvořit až 4 masky. Klikněte na **Start – Nastavení – Kamera – Obraz – Nastavení masky**. Zvolte kameru a nastavte funkci na **ON**. Klikněte na **Kreslit** a tažením myši označte oblast masky. Kliknutím na **Smazat** odstraníte všechny masky. Nakonec klikněte na **Použít** pro uložení změn.

### **5.4.4 Vodoznak**

Klikněte na **Start – Nastavení – Kamera – Obraz – Vodoznak**. Zvolte kameru, nastavte funkci na **ON** a zadejte vodoznak. Nakonec klikněte na **Použít** pro uložení změn.

## **5.4.5 Úprava obrazu**

V režimu živého videa klikněte na ikonu kamery na nástrojové liště kanálu.

#### **Úprava obrazu**

- $\triangleright$  Jas úroveň jasu obrazu
- Kontrast rozdíl mezi nejtmavší a nejsvětlejší částí obrazu
- $\triangleright$  Sytost stupeň čistoty barvy; čím vyšší je sytost, tím jasnější je obraz
- $\geq$  Odstín celkové zabarvení obrazu
- $\triangleright$  Ostrost hloubka ostrosti obrazu
- Wide Dynamic funkce WDR zajišťuje jasný obraz i v případě protisvětla. Pokud se v obrazu vyskytují velmi světlá i velmi tmavá místa zároveň, WDR upraví úroveň jasu tak, aby obraz byl čistý.
- Redukce šumu potlačení šumu v obraze; obraz bude ostřejší a čistější, dojde však ke snížení rozlišení
- $\triangleright$  Vyvážení bílé automaticky upraví teplotu barev podle okolních podmínek
- Zrcadlení horizontální převrácení obrazu
- Překlopení vertikální převrácení obrazu

#### **Ovládání objektivu**

Zvolte kameru, poté klikněte na **Ovládání objektivu**. Pomocí tlačítek + a – u položky **Zoom** můžete nastavit přiblížení obrazu, pomocí tlačítek + a – u položky **Focus** můžete nastavit zaostření. Klikněte na **Uložit** pro uložení změn.

![](_page_13_Picture_335.jpeg)

![](_page_14_Picture_167.jpeg)

*Poznámka: Tato funkce je dostupná pouze u varifokálních kamer.*

## **6 PTZ**

## **6.1 Hlavní rozhraní**

Klikněte na ikonu kamery na hlavní nástrojové liště pro přepnutí do PTZ režimu.

![](_page_14_Picture_168.jpeg)

#### **Analogový joystick**

Tažením joysticku můžete natáčet PTZ kameru. Čím dále od středu obrazu se joystick nachází, tím rychleji se bude PTZ kamera natáčet. Při uvolnění myši (a tím pádem joysticku) se pohyb kamery zastaví.

#### **3D ovládání**

Při kliknutí na určitý bod se obraz vycentruje na daný bod. Tažením myši z A do B přiblížíte označenou oblast (viz obrázek níže).

![](_page_15_Picture_0.jpeg)

Obraz oddálíte tažením myši z C do D (viz obrázek níže).

![](_page_15_Picture_63.jpeg)

#### **Pokročilé 3D ovládání**

Při dvojkliku na určitý bod se obraz 2x přiblíží a vycentruje na daný bod. Stisknutím a podržením levého tlačítka myši obraz přiblížíte, stisknutím a podržením pravého tlačítka myši obraz oddálíte. Míru přiblížení lze také nastavit kolečkem myši.

#### **Nastavení OSD**

Než začnete nastavovat OSD, přepněte se do PTZ rozhraní a nastavte protokol na **COC**. Klikněte na **OSD** pro přepnutí do OSD rozhraní. Klikněte na ikonu se čtvercem pro otevření okna pro nastavení OSD.

![](_page_16_Picture_259.jpeg)

#### **Prepozice**

**Klikněte na Prepozice – Přidat**. Zvolte ID prepozice, zadejte jméno prepozice a klikněte na **OK**. Nastavte PTZ kameru do požadované pozice, poté klikněte na **Uložit pozici**. Můžete přidat nejvýše

↗. 255 prepozic. Prepozici vyvoláte kliknutím na Prepozici smažete kliknutím na **Smazat**.

#### **Křižování**

Klikněte na **Křižování – Přidat**. Můžete přidat nejvýše 8 křižování.

- 1) Zadejte jméno křižování, poté klikněte na **Přidat prepozici** (lze přidat pouze uložené prepozice).
- 2) Zvolte jméno prepozice, Dobu výdrže na prepozici a rychlost přechodu na prepozici. Poté klikněte na **OK**.
- 3) Kliknutím na ikonu tužky můžete křižování upravit. Kliknutím na ikonu popelnice můžete křižování smazat. Nakonec klikněte na **Přidat** pro přidání křižování.

![](_page_16_Picture_260.jpeg)

## **6.2 Nastavení prepozic**

Klikněte na **Start – Nastavení – Kamera – PTZ – Prepozice**.

#### **Přidání prepozice**

Zvolte kameru a klikněte na **Přidat**. Pro detaily ohledně nastavení se podívejte na kapitolu 6.1.

#### **Úprava prepozice**

Zvolte kameru a prepozici. Pokud chcete změnit jméno prepozice, zadejte nové jméno a klikněte na ikonu diskety. Pro změnu pozice nastavte kameru do nové pozice a klikněte na **Uložit pozici**.

#### **Smazání prepozice**

Zvolte kameru a prepozici, poté klikněte na **Smazat**.

## **6.3 Nastavení křižování**

#### **Přidání křižování**

Klikněte na **Start – Nastavení – Kamera – PTZ – Křižování**. Zvolte kameru, poté klikněte na + pro přidání křižování. Pro detaily ohledně nastavení se podívejte na kapitolu 6.1

#### **Úprava křižování**

Zvolte kameru a křižování. Pro změnu jména zadejte nové jméno a klikněte na ikonu diskety. Pro přidání prepozice klikněte na **Přidat prepozici**. Kliknutím na ikonu tužky můžete upravit parametry prepozice. Kliknutím na ikonu popelnice danou prepozici smažete. Pomocí šipek nahoru/dolů můžete měnit pořadí prepozic.

![](_page_17_Picture_220.jpeg)

#### **Smazání křižování**

Zvolte kameru, poté klikněte na **X** u příslušného křižování.

## **6.4 PTZ protokol**

Klikněte na **Start – Nastavení – Kamera – PTZ – Protokol.** Zde můžete zapnout/vypnout PTZ ovládání, zvolit komunikační protokol, přenosovou rychlost a adresu kamery. Ujistěte se, že PTZ kamera je dobře připojena k DVR, aby bylo možné ji ovládat.

Zvolte kameru, nastavte funkci na **ON**, zvolte protokol, nastavte přenosovou rychlost a adresu. K dispozici jsou následující protokoly: COC (výchozí), PELCOP, PELCOD, LILIN, MINKING, NEON, STAR, VIDO, DSCP, VISCA, atd. K dispozici jsou následující přenosové rychlosti: 110, 300, 600, 1200, 2400, 4800, 9600, 19200, 34800, 57600, 115200, 230400, 460800, 921600.

## **7 Záznam a správa disků**

## **7.1 Nastavení záznamu**

## **7.1.1 Režim záznamu**

*Poznámka: Před použitím je nutné HDD zformátovat (viz kapitola 7.5).*

Klikněte na **Start – Nastavení – Záznam – Nastavení režimu**. DVR podporuje dva režimy záznamu: manuální a automatický.

#### **Automatický záznam**

**Detekce –** záznam se spustí, pokud je detekován pohyb **Senzor –** záznam se spustí, pokud systém obdrží signál od externího senzoru **Detekce + Senzor –** záznam se spustí, pokud je detekován pohyb nebo systém obdrží signál od externího senzoru

**Vždy (24x7) + Detekce –** systém trvale nahrává, při detekci pohybu se spustí alarmový záznam

**Vždy (24x7) + Senzor –** systém trvale nahrává, signál od externího senzoru spustí alarmový záznam

**Vždy (24x7) + Detekce + Senzor –** systém trvale zaznamenává, detekce pohybu nebo signál od externího senzoru spustí alarmový záznam

**Vždy (24x7) + Detekce + Senzor + Chytrý –** systém trvale zaznamenává, detekce pohybu nebo signál od externího senzoru nebo chytré funkce spustí alarmový záznam

**Vždy (24x7) + Detekce + Senzor + Chytrý + POS –** systém trvale zaznamenává, detekce pohybu nebo signál od externího senzoru, chytré funkce nebo POS spustí alarmový záznam

#### *Poznámka: Některé modely nepodporují POS.*

Můžete si také vytvořit vlastní režimy záznamu. Klikněte na **Pokročilé**. Zaškrtněte požadované volby (Detekce, Senzor, Vždy (24x7), Chytrý, POS) a klikněte na **Přidat**. Klikněte na automatický režim pro zobrazení detailních informací. Nastavte kódování, GOP, rozlišení, FPS, typ přenosu, kvalitu, maximální přenosovou rychlost a audio každé kamery, poté klikněte na **OK**.

**Kódování videa –** kompresní algoritmus videa

**GOP –** skupina snímků (group of pictures)

**Rozlišení** – čím vyšší je rozlišení, tím čistší je obraz

**FPS –** snímkování, čím je tato hodnota vyšší, tím je video plynulejší, tím více místa ovšem záznam zabere na úložišti

**Typ přenosu –** VBR (proměnná přenosová rychlost), nebo CBR (konstantní přenosová rychlost) **Kvalita –** pokud zvolíte VBR, je nutné nastavit kvalitu obrazu; čím vyšší je kvalita, tím vyšší budou nároky na šířku pásma

**Max přenosová rychlost –** lze nastavit 32 kb/s ~ 10240 kb/s

#### **Manuální záznam**

Pokud zvolíte manuální záznam, je nutné ručně nastavit parametry kódování (viz kapitola 7.2) a časový plán záznamu (viz kapitola 7.3).

#### **7.1.2 Pokročilé nastavení**

Klikněte na **Start – Nastavení – Záznam – Pokročilé**. Zapněte nebo vypněte recyklaci záznamu, nastavte dobu pre-alarmového a post-alarmového záznamu a dobu vypršení záznamů. Nakonec klikněte na **Použít** pro uložení změn.

**Pre-alarmový čas –** doba záznamu před alarmovou událostí **Post-alarmový čas –** doba záznamu po alarmové události **Doba vypršení –** záznamy starší než tato doba budou automaticky smazány

## **7.2 Parametry kódování**

Klikněte na **Start – Nastavení – Záznam – Parametry kódování**. Nastavte kódování, rozlišení, FPS, typ přenosu, kvalitu, maximální přenosovou rychlost, a audio pro hlavní stream u každé kamery u záložek **Záznam událostí** a **Plánovaný záznam**. Nakonec klikněte na **Použít** pro uložení změn.

Pro nastavení sub-streamu klikněte na **Start – Nastavení – Záznam – Nastavení streamu**. Nastavte kódování, rozlišení, FPS, typ přenosu, kvalitu a maximální přenosovou rychlost pro sub-stream u každé kamery. Nakonec klikněte na **Použít** pro uložení změn.

## **7.3 Plánovač**

## **7.3.1 Přidání časového plánu**

Klikněte na **Start – Nastavení – Záznam – Plánovač – Upravit plánovač**. 24X7, 24x5 a 24x2 jsou výchozí plány, není tedy možné je upravovat nebo smazat. Klikněte na jméno časového plánu pro zobrazení detailních informací. Každý řádek plánovače reprezentuje den v týdnu, každý den je rozdělen na 24 dílků (hodin). Záznam je zvýrazněn modře. Klikněte na + pro přidání časového plánu. Zadejte jméno časového plánu, poté tažením myši označte časové úseky ve kterých má probíhat záznam. Kliknutím na **Zkopírovat do** můžete nastavení zkopírovat do ostatních dnů. Kliknutím na **Manual** můžete nastavit časový úsek s přesností na minuty. Kliknutím na **Vše** označíte celý den. Kliknutím na **Reverse** dojde k invertování výběru – záznam bude probíhat mimo označené oblasti. Kliknutím na **Clear all** smažete všechny úseky v příslušném dni. Nakonec klikněte na **Přidat**.

### **Týdenní plán**

![](_page_19_Picture_5.jpeg)

Zadejte počáteční čas, koncový čas a zaškrtněte příslušné dny v týdnu. Nakonec klikněte na **OK**.

## **7.3.2 Nastavení časového plánu**

Klikněte na **Start – Nastavení – Záznam – Plánovač** – **Nastavení plánovače**. Nastavte časový plán pro senzorový záznam, detekci, plánovaný záznam a chytrý záznam. Pokud zvolíte **Žádný**, záznam bude vypnutý. Nakonec klikněte na **Použít** pro uložení změn.

Klikněte na záložku **Upravit plánovač**. Kliknutím na ikonu tužky můžete upravit příslušný časový plán. Pro nastavení viz kapitola 7.3.1. Pro smazání časového plánu klikněte na ikonu popelnice.

## **7.4 Režim záznamu**

## **7.4.1 Manuální záznam**

**Metoda 1** Klikněte na **na na hlavní nástrojové liště**.

#### **Metoda 2**

Klikněte pravým tlačítkem myši na okno kanálu a zvolte **Zapnout manuální záznam**.

Metoda 3 Klikněte na **O** na nástrojové liště kanálu.

*Poznámka: Klikněte na Start – Nastavení – Záznam – Nastavení režimu pro nastavení doby záznamu pro manuální záznam. Klikněte na Použít pro uložení změn.*

## **7.4.2 Automatický záznam**

Záznam bude probíhat automaticky podle nastaveného časového plánu. Nastavte časový plán pro každou kameru (viz kapitola 7.3).

## **7.4.3 Záznam při detekci pohybu**

Záznam se spustí, pokud je detekován pohyb v době vymezené časovým plánem.

- 1) Nastavte časový plán detekce pohybu (viz kapitola 7.3).
- 2) Zapněte detekci pohybu pro příslušné kamery a nastavte oblast detekce (viz kapitola 9.2.1).

## **7.4.4 Senzorový záznam**

- 1) Nastavte časový plán senzorového záznamu (viz kapitola 7.3).
- 2) Zvolte typ senzoru (NO spínací kontakt, NC rozpínací kontakt), zapněte senzorový alarm, poté nastavte příslušné parametry (viz kapitola 9.1).

## **7.4.5 Chytrý záznam**

- 1) Nastavte časový plán chytrého záznamu pro každou IP kameru (viz kapitola 7.3).
- 2) Zapněte chytrou detekci (detekci odcizení předmětu, detekci podezřelého předmětu, strážní linii, narušení oblasti) a určete oblast detekce pro každou IP kameru (viz kapitola 9.3).

## **7.5 Správa disků**

Klikněte na **Start – Nastavení – Disk – Správa disků**. Zde si můžete ověřit sériové číslo disku a stav disku. Klikněte na **Zformátovat** pro zformátování disku.

#### *Poznámka 1: Před použitím je nutné HDD zformátovat.*

*Poznámka 2: Pokud přemístíte HDD z jednoho zařízení do jiného zařízení stejného typu zkopírujte nastavení ze starého zařízení do nového, nebo zformátujte HDD. Pokud přemístíte HDD z jednoho zařízení do zařízení jiného typu, zformátujte HDD.*

## **7.5.1 Režim úložiště**

Klikněte na **Start – Nastavení – Disk – Režim úložiště**. V systému existují 4 diskové skupiny. Použitím skupiny můžete přiřadit určité kamery k určitému disku. DVR s rozhraním eSATA podporují záznam na eSATA. Nově přidané disky a kamery budou automaticky přiřazeny ke skupině 1. Kamery a disky mohou být ze skupiny odebrány (s výjimkou skupiny 1) prostým kliknutím na **X**, odebraná kamera/disk bude automaticky přesunuta do skupiny 1. Ke každé skupině lze přidat disky a kamery z jiné skupiny. Každá kamera/disk může být pouze v jedné skupině. Označte diskovou skupinu, poté klikněte na **+** u disků nebo kamer. Zaškrtněte kamery/disky, které chcete přidat a klikněte na **Přidat**.

## **7.5.2 S.M.A.R.T. informace**

Klikněte na **Start – Nastavení – Disk – Informace o disku**. Klikněte na **S.M.A.R.T. informace** pro zobrazení pracovních informací o disku.

## **8 Přehrávání a zálohování záznamů**

## **8.1 Okamžité přehrávání**

 Tímto tlačítkem spustíte okamžité přehrávání. Kliknutím na šipku (směřující vzhůru) vedle toho tlačítka můžete nastavit výchozí čas pro okamžité přehrávání. Pomocí posuvníku můžete nastavit čas přehrávání. Můžete také kliknout na okno kanálu pravým tlačítkem myši a zvolit **Okamžité přehrávání**.

## **8.2 Hlavní rozhraní**

 Tímto tlačítkem na nástrojové liště se přepnete do režimu přehrávání záznamů. Kliknutím na šipku (směřující vzhůru) vedle toho tlačítka můžete nastavit výchozí čas pro přehrávání.

![](_page_21_Picture_181.jpeg)

#### **Spodní nástrojová lišta**

![](_page_22_Picture_163.jpeg)

#### **Hlavní menu**

![](_page_22_Picture_164.jpeg)

#### **Nástrojová lišta kanálu**

![](_page_22_Picture_165.jpeg)

#### **Hlavička pravého panelu**

![](_page_22_Picture_166.jpeg)

## **Pravý panel**

![](_page_22_Picture_167.jpeg)

![](_page_23_Picture_233.jpeg)

## **8.3 Chytré přehrávání**

Klikněte na **Nastavte Speed of non-interest video** (rychlost videa bez alarmu; ignorujte tento parametr, pokud jste zaškrtli **Skip non-interest video**), **Speed of interest video** (rychlost videa s alarmem) a **Intrusion percentage** (míra narušení).

#### **Chytré přehrávání nakreslením obdélníku**

Klikněte na toto tlačítko a tažením myši nakreslete obdélník. Systém prohledá úložiště a zobrazí záznamy, které se týkají dané oblasti. Chytré záznamy jsou azurové.

#### **Chytré přehrávání nakreslením linie**

Klikněte na toto tlačítko a tažením myši nakreslete linii. Systém automaticky vyhledá záznamy týkající se překročení této linie. Chytré záznamy jsou azurové.

#### **Chytré přehrávání nakreslením čtyřúhelníku**

Klikněte na toto tlačítko a klikáním vytvořte čtyřúhelník. Systém automaticky vyhledá záznamy týkající se této oblasti. Chytré záznamy jsou azurové.

## **8.4 Vyhledávání, přehrávání a zálohování záznamů**

Záznamy a momentky lze zálohovat na USB úložiště. Toto úložiště by mělo používat formát souborů FAT32.

#### **8.4.1 Vyhledávání podle náhledů**

- 1) Klikněte na **Start Vyhledávání a zálohování Obrázek**. Existují dva režimy prohlížení: podle času a podle kamer. V časovém režimu lze zobrazit nejvýše 64 náhledů. Pokud je náhledů více, místo nich budou zobrazena jména kamer. Lze zobrazit maximálně 196 jmen. Pokud je jmen více, časový režim bude automaticky deaktivován a bude možné použít pouze kamerový režim.
- 2) Zvolte kameru a klikněte na **Otevřít**.
- 3) Klikněte na náhled pro přehrání záznamu ve vyskakovacím okně.
- 4) Zálohování: tažením myši po časové ose označte záznamy, které chcete zálohovat, poté klikněte na **Záloha**. Zadejte jméno USB úložiště, plánované umístění zálohy, poté klikněte na **Zálohovat**.

*Poznámka: Pokud je záloha v soukromém formátu, je možné ji přehrát pouze RPAS přehrávačem. Tento přehrávač bude automaticky zkopírován na úložiště spolu se zálohou.* 

5) Klikněte na **Přehrávání** pro přehrávání záznamu v klasickém rozhraní. Klikněte na **Zavřít** pro zavření rozhraní.

#### **Vyhledávání**

Metoda 1: Klikněte na **Rok**, **Měsíc**, nebo **Den** pod časovou osou pro výběr režimu. V režimu **Den** použijte šipky vpravo/vlevo pro přepínání dnů. Kliknutím na **Minuta** můžete určit čas s přesností na minuty.

**Metoda 2:** Klikněte na > vedle náhledu kamery.

**Metoda 3:** Pravým tlačítkem myši se přesunete zpět do hlavního rozhraní.

#### **8.4.2 Chytré přehrávání**

- 1) Klikněte na **Start Vyhledávání a zálohování Chytré vyhledávání**. Behaviorální detekce: pokud vyberete chytré přehrávání, systém analyzuje video včetně detekce pohybu, narušení linie a narušení oblasti.
- 2) Klikněte na **Chování** a nastavte časový úsek.
- 3) Zaškrtněte příslušné kanály a zvolte chytré přehrávání.
- *4)* Zvolte časový úsek a kanály pro zálohování.

![](_page_24_Picture_378.jpeg)

#### **8.4.3 Vyhledávání podle času**

- 1) Klikněte na **Start Vyhledávání a přehrávání Čas**.
- 2) Klikněte na + pro přidání kamery. Kliknutím na **Upravit** můžete kameru změnit, kliknutím na **Smazat** můžete kameru odstranit.
- 3) Kliknutím na časovou osu spustíte záznam v příslušném čase. Můžete také zaškrtnout příslušné typy událostí a zadat čas pomocí textového pole nebo kliknout na ikonu hodin.
- 4) Zálohování: tažením myši po časové ose označte příslušný úsek, poté klikněte na **Záloha**.

## **8.4.4 Vyhledávání podle událostí**

*Poznámka: Pouze některé modely podporují POS události.*

- 1) Klikněte na **Start Vyhledávání a přehrávání Události**.
- 2) Zaškrtněte požadované typy událostí.
- 3) Klikněte na ikonu hodin pro nastavení počátečního a koncového času.
- 4) Zaškrtněte příslušné kamery, nebo klikněte na **Vše**, poté klikněte na **Vyhledat**.
- 5) Klikněte na pro přehrání záznamu ve vyskakovacím okně. Pro zálohování záznamu klikněte na Označte záznam a klikněte na **Přehrávání** pro přehrání záznamu v klasickém rozhraní.

## **8.4.5 Vyhledávání podle značky**

**Tuto funkci lze použít pouze v případě, že jsou vytvořené značky. Klikněte na Start – Vyhledávání a přehrávání**. Poté klikněte na **ich** na liště kanálu pro vytvoření značky. Pro přechod do rozhraní správy značek klikněte na **Start – Vyhledání a přehrávání – Značka**. Kliknutím na přehrajete záznam. Kliknutím na ikonu tužky můžete změnit jméno značky. Kliknutím na ikonu popelnice můžete značku odstranit.

## **8.4.6 Správa snímků**

Klikněte na **Start – Vyhledávání a přehrávání – Správa obrázků**.

#### **Hlavní rozhraní**

![](_page_25_Picture_228.jpeg)

#### **Rozhraní snímku**

![](_page_25_Picture_229.jpeg)

## **8.4.7 Stav zálohování**

Klikněte na **Start – Vyhledávání a zálohování – Stav zálohování** nebo klikněte na **NAS** na spodní nástrojové liště.

## **9 Správa alarmů**

## **9.1 Senzorový alarm**

- 1) Klikněte na **Start Nastavení Alarm Senzor**.
- 2) Zvolte typ vstupu (NO spínací kontakt, NC rozpínací kontakt)
- 3) Zapněte senzorový alarm u každé kamery.
- 4) Zaškrtněte příslušné alarmové akce.
- 5) Klikněte na **Použít** pro uložení změn.

**Trvání** – doba trvání; po tuto dobu budou ignorovány další alarmové signály – budou považovány za součást signálu, který spustil alarm

**Záznam** – při alarmu se spustí záznam; po zaškrtnutí klikněte na **Nastavení**, poté přesuňte příslušné kamery z levého sloupce do pravého a klikněte na **OK**

**Momentka –** při alarmu systém pořídí momentku; po zaškrtnutí klikněte na **Trigger Snapshot**, označte příslušné kanály a klikněte na **OK**

**Push upozornění –** pokud je tato funkce zapnutá, při alarmu systém zašle upozornění na mobilní telefon

**Alarmový výstup** – při alarmu se přepne alarmový výstup (viz kapitola 9.5.1)

**Prepozice –** při alarmu PTZ kamera přejde na přednastavenou prepozici; po zaškrtnutí klikněte na **Trigger Preset** a nastavte prepozici u každé kamery (viz kapitola 6.2)

**Bzučák** – při alarmu systém aktivuje bzučák (viz kapitola 9.5.4)

**Vyskakovací video** – při alarmu se zobrazí video ve vyskakovacím okně (viz kapitola 9.5.3)

**Vyskakovací upozornění** – při alarmu se zobrazí vyskakovací okno s upozornění (viz kapitola 9.5.3)

## **9.2 Detekce pohybu**

## **9.2.1 Nastavení**

- 1) Klikněte na **Start Nastavení Kamera Detekce**.
- 2) Vyberte kameru, pomocí posuvníku nastavte citlivost, a nastavte dobu trvání alarmu (po tuto dobu budou ignorovány další alarmové signály – budou považovány za součást signálu, který spustil alarm)
- 3) Tažením myši označte oblast detekce. Kliknutím na **Vše** označíte celou plochu. Kliknutím na **Vyčistit** smažete všechny oblasti detekce. Kliknutím na **Reverse** dojde k invertování výběru – detekce bude probíhat mimo označené oblasti.
- 4) Klikněte na **Použít** pro uložení změn. Klikněte na **Režim zpracování** pro přepnutí na alarmové akce.

## **9.2.2 Alarmové akce**

- 1) Klikněte na **Start Nastavení Alarm Detekce**.
- 2) Zaškrtněte příslušné alarmové akce (viz kapitola 9.1)
- 3) Klikněte na **Použít** pro uložení změn. Klikněte na **Nastavení detekce** pro přepnutí na nastavení detekce pohybu.

## **9.3 Chytrý alarm**

## **9.3.1 Detekce předmětů**

## **Nastavení**

- 1) Klikněte na **Start Nastavení Kamera Chytrá detekce Detekce předmětů**.
- 2) Vyberte kameru, zapněte funkci a vyberte typ detekce (detekce odcizení předmětu alarm se spustí, pokud ze sledované oblasti zmizí předmět na dobu delší než prahová hodnota, detekce podezřelého předmětu – alarm se spustí, pokud se ve sledované oblasti objeví předmět na dobu delší než prahová hodnota).
- 3) Zvolte oblast detekce. Lze vytvořit nejvýše 4 oblasti.
- 4) Zaškrtněte **Nakreslit oblast**, tažením myši označte oblast detekce, poté odškrtněte **Nakreslit oblast**. Kliknutím na **Vyčistit** oblast detekce smažete.
- 5) Klikněte na **Použít** pro uložení změn.
- 6) Klikněte na **Režim zpracování** pro přepnutí na alarmové akce.

#### **Alarmové akce**

- 1) Klikněte na **Start Nastavení Alarm Chytrý alarm Detekce předmětů**.
- 2) Zaškrtněte příslušné alarmové akce: Momentka, Push upozornění, Alarmový výstup, Prepozice, Bzučák, Vyskakovací video, Email (viz kapitola 9.1).
- 3) Klikněte na **Použít** pro uložení změn.

## **9.3.2 Výjimky**

#### **Nastavení**

- 1) Klikněte na **Start Nastavení Kamera Chytrá detekce Výjimky**.
- 2) Vyberte kameru, zapněte funkci a vyberte typ detekce (Změna scény alarm se spustí při změně scény, Rozmazané video – alarm se spustí, pokud dojde k rozmazání obrazu, Video Color Cast – alarm se spustí, pokud dojde k zakrytí obejktivu).
- 3) Nastavte citlivost detekce.
- 4) Klikněte na **Použít** pro uložení změn.
- 5) Klikněte na **Režim zpracování** pro přepnutí na alarmové akce.

#### **Alarmové akce**

- 1) Klikněte na **Start Nastavení Alarm Chytrý alarm Výjimka**.
- 2) Zaškrtněte příslušné alarmové akce: Momentka, Push upozornění, Alarmový výstup, Prepozice, Bzučák, Vyskakovací video, Email (viz kapitola 9.1).
- 3) Klikněte na **Použít** pro uložení změn.

## **9.3.3 Strážní linie**

#### **Nastavení**

- 1) Klikněte na **Start Nastavení Kamera Chytrý alarm Překročení linie**.
- 2) Vyberte kameru a zapněte funkci.
- 3) Zvolte směr (A > B: alarm se spustí při přesunu z A do B; A < B: alarm se spustí při přesunu z B do A;  $A \le -$  > B: alarm se spustí při přesunu oběma směry)
- 4) Zaškrtněte **Nakreslit linii**, tažením myši vytvořte linii, poté odškrtněte **Nakreslit linii**. Kliknutím na **Vyčistit** linii smažete.
- 5) Klikněte na **Použít** pro uložení změn.
- 6) Klikněte na **Režim zpracování** pro přepnutí na alarmové akce.

#### **Alarmové akce**

- 1) Klikněte na **Start Nastavení Alarm Chytrý alarm Překročení linie**.
- 2) Zaškrtněte příslušné alarmové akce: Momentka, Push upozornění, Alarmový výstup, Prepozice, Bzučák, Vyskakovací video, Email (viz kapitola 9.1).
- 3) Klikněte na **Použít** pro uložení změn.

## **9.3.4 Narušení oblasti**

#### **Nastavení**

- 1) Klikněte na **Start Nastavení Kamera Chytrý alarm Detekce narušení**.
- 2) Vyberte kameru, zapněte funkci a nastavte dobu trvání alarmu.
- 3) Zvolte oblast detekce. Lze vytvořit nejvýše 4 oblasti.
- 4) Zaškrtněte **Nakreslit oblast**, klikáním vytvořte čtyřúhelník, poté odškrtněte **Nakreslit oblast**. Kliknutím na **Vyčistit** oblast smažete.
- 5) Klikněte na **Použít** pro uložení změn.
- 6) Klikněte na **Režim zpracování** pro přepnutí na alarmové akce.

#### **Alarmové akce**

- 1) Klikněte na **Start Nastavení Alarm Chytrý alarm Detekce narušení**.
- 2) Zaškrtněte příslušné alarmové akce: Momentka, Push upozornění, Alarmový výstup, Prepozice, Bzučák, Vyskakovací video, Email (viz kapitola 9.1).
- 3) Klikněte na **Použít** pro uložení změn.

## **9.4 Výjimky**

## **9.4.1 IP kamera offline**

- 1) Klikněte na **Start Nastavení Alarm Výjimka IPC offline**.
- 2) Zaškrtněte příslušné alarmové akce: Momentka, Push upozornění, Alarmový výstup, Prepozice, Bzučák, Vyskakovací video, Vyskakovací upozornění, Email (viz kapitola 9.1).
- 3) Klikněte na **Použít** pro uložení změn.

## **9.4.2 Ztráta videa**

- 1) Klikněte na **Start Nastavení Alarm Výjimka Ztráta videa**.
- 2) Zaškrtněte příslušné alarmové akce: Momentka, Push upozornění, Alarmový výstup, Prepozice, Bzučák, Vyskakovací video, Vyskakovací upozornění, Email (viz kapitola 9.1).
- 3) Klikněte na **Použít** pro uložení změn.

## **9.4.3 Další výjimky**

- 1) Klikněte na **Start Nastavení Alarm Výjimka Exception Handling**.
- 2) Zaškrtněte příslušné alarmové akce: Momentka, Push upozornění, Alarmový výstup, Prepozice, Bzučák, Vyskakovací video, Vyskakovací upozornění, Email (viz kapitola 9.1).
- 3) Klikněte na **Použít** pro uložení změn.

Lze nastavit následující výjimky: Kolize IP adres, Chyba na vstupu/výstupu disku, Disk plný, Žádný disk, Neoprávněný přístup, Odpojení sítě, Násilné vyjmutí disku.

## **9.5 Alarmové akce**

## **9.5.1 Alarmový výstup**

- 1) Klikněte na **Start Nastavení Alarm Upozornění na události**.
- 2) Nastavte dobu trvání alarmu a časový plán alarmu (viz kapitola 7.3.1).
- 3) Klikněte na **Použít** pro uložení změn. Kliknutím na **Test** můžete otestovat správnost nastavení.

## **9.5.2 Email**

Klikněte na **Start – Nastavení – Alarm – Upozornění na události – Email**. Pro nastavení viz kapitola 11.1.5.

### **9.5.3 Vyskakovací okna**

Klikněte na **Start – Nastavení – Alarm – Upozornění na události – Zobrazení**. Zde nastavte dobu trvání vyskakovacího videa a vyskakovacího upozornění, poté klikněte na **Použít** pro uložení změn.

## **9.5.4 Bzučák**

Klikněte na **Start – Nastavení – Alarm – Upozornění na události – Bzučák**. Nastavte dobu trvání zvukové indikace alarmu, poté klikněte na **Použít**.

## **9.5.5 Push upozornění**

Klikněte na **Start – Nastavení – Alarm – Upozornění na události – Push zpráva**. Zaškrtněte **Povolit**, poté klikněte na **Použít**. Pokud je Push server online, při alarmu systém zašle upozornění na mobilní telefon.

## **9.6 Manuální alarm**

 Tímto tlačítkem na spodní nástrojové liště otevřete okno pro nastavení manuálního alarmu. Klikněte na **Spustit** pro spuštění manuálního alarmu. Klikněte na **Vyčistit** pro ukončení manuálního alarmu.

## **9.7 Stav alarmu**

**Klikněte na Start – Nastavení – Alarm – Stav alarmu** nebo klikněte na na spodní nástrojové liště pro zobrazení stavu jednotlivých alarmů. Kliknutím na **Vyčistit** vypnete bzučák, pokud zrovna houká. Kliknutím na šipku **můžete zobrazit detailní informace o příslušném** typu alarmu. Pokud výjimka zabírá víc než jednu stránku, mezi stránkami můžete listovat pomocí tlačítek doleva/doprava. Můžete také zadat číslo stránky a kliknout na

## **Alarmový záznam přehrajete kliknutím na 10 Účet a oprávnění**

## **10.1 Správa účtů**

Klikněte na **Start – Nastavení – Účet a oprávnění – Účet – Upravit uživatele**. Levá polovina rozhraní obsahuje seznam oprávnění. Pravá polovina rozhraní obsahuje seznam uživatelů. Existují tři základní skupiny uživatelů: Administrátoři, Pokročilí uživatelé a Běžní uživatelé. Je možné přidávat další skupiny (viz kapitola 10.3.1). Pouze uživatel **admin** a uživatelé s oprávněním **Účet a oprávnění** mohou spravovat účty. Administrátoři mají všechna oprávnění kromě **Účet a oprávnění** a jejich oprávnění nemohou být změněna. Oprávnění ostatních skupin lze měnit.

## **10.1.1 Přidání uživatele**

Klikněte na **Start – Nastavení – Účet a oprávnění – Účet**. Poté klikněte na **Přidat uživatele** nebo na +. Zadejte uživatelské jméno a heslo (2x). Pokud zaškrtnete **Zobrazit heslo** heslo bude normálně viditelné. Email je nepovinný údaj. Pokud zaškrtněte **Bind MAC**, uživatel se bude moci k DVR připojit pouze prostřednictvím zařízení, jehož MAC adresa se shoduje s adresou uvedenou zde (pokud je však MAC adresa 00:00:00:00:00:00, k DVR se lze připojit prostřednictvím jakéhokoliv zařízení). Nakonec klikněte na **Přidat** pro přidání uživatele.

## **10.1.2 Úprava uživatele**

Klikněte na **Start – Nastavení – Účet a oprávnění – Účet – Upravit uživatele**. Dvojklikem na jméno uživatele zobrazíte detailní informace. Pro smazání uživatele klikněte na ikonu popelnice. Uživatel **admin** nemůže být smazán.

#### **Bezpečnostní otázka**

Uživatel **admin** může nastavit bezpečnostní otázku pro případ zapomenutého hesla. Klikněte na **Upravit bezpečnostní otázku**, poté zadejte otázky a odpovědi. Bezpečnostní otázky umožňují resetovat heslo uživatele **admin**. Hesla ostatních uživatelů mohou být resetována pouze uživatelem **admin** nebo uživatelem s oprávněním **Účet a oprávnění**.

#### **Změna hesla**

Lze změnit pouze heslo uživatele **admin**. Klikněte na **Upravit heslo**. Zadejte staré heslo, nové heslo, poté klikněte na **OK**.

#### **Grafický zámek**

Pouze některé modely podporují tuto funkci. Klikněte na **Upravit grafický zámek**. Zadejte heslo a zaškrtněte **Povolit**. Objeví se matice 3x3, klikněte na určité kruhy pro vytvoření masky. Při přihlášení je pak nutné kromě hesla zadat i grafický zámek (ten se musí shodovat s uloženou maskou, jinak se nebude možné přihlásit).

#### **Resetování hesla**

Klikněte na **Obnovit heslo** pro resetování hesla uživatele (výchozí heslo je **123456**).

#### **Úprava uživatele**

Můžete zapnout nebo vypnout uživatele (vypnutý uživatel v podstatě neexistuje), zapnout nebo vypnout řízení oprávnění (pokud je vypnuté, uživatel bude mít všechna oprávnění) a nastavovat oprávnění uživatele. Nakonec klikněte na **OK**.

## **10.2 Přihlášení a odhlášení**

**Přihlášení:** Klikněte na **Start – Přihlášení** nebo klikněte na okno libovolného kanálu. Zadejte uživatelské jméno, heslo a klikněte na **Přihlásit**.

**Odhlášení:** Klikněte na **Start – Odhlášení** nebo klikněte na **Start – Vypnout** a zvolte **Odhlášení** – **OK**.

## **10.3 Správa oprávnění**

## **10.3.1 Přidání skupiny**

Klikněte na **Start – Nastavení – Účet a oprávnění – Účet – Upravit skupinu**. Klikněte na + pro přidání skupiny. Zadejte jméno skupiny a zaškrtněte oprávnění u záložek **Lokální** a **Vzdálené**. Nakonec klikněte na **Přidat**. K dispozici jsou následující oprávnění: Lokální správa kamery, Vzdálené přihlášení, Obousměrné audio, Správa sítě, Nastavení záznamu, Vzdálené nastavení systému, Vzdálená správa kamery, Správa disků, Správa alarmů, Plánovač, Lokální nastavení systému, Účet a oprávnění.

## **10.3.2 Úprava skupiny**

Klikněte na **Start – Nastavení – Účet a oprávnění – Účet – Upravit skupinu** a klikněte na ikonu tužky pro úpravu skupiny. Pro nastavení skupiny viz kapitola 10.3.1. Klikněte na ikonu diskety pro uložení skupiny jako jiná skupina. Klikněte na ikonu popelnice pro smazání skupiny. Výchozí skupiny (Administrátoři, Pokročilí uživatelé a Běžní uživatelé) nemohou být smazány.

## **10.4 Seznam povolených/zakázaných adres**

- 1) Klikněte na **Start Nastavení Účet a oprávnění Zabezpečení**.
- 2) Zaškrtněte **Povolit**. Pokud zaškrtnete **Enable Allow List**, k DVR se budou moci připojit pouze adresy na seznamu. Pokud zaškrtnete **Enable Block List**, k DVR se bude moci připojit kdokoliv, kromě adres na seznamu.
- 3) Pro přidání IP adresy/rozsahu IP adres klikněte na **Přidat IP**, pro přidání MAC adresy klikněte na **Přidat MAC**. Zaškrtněte **Povolit** (jinak nebude daná adresa přidána), zadejte adresu a klikněte na **OK**. Kliknutím na ikonu tužky můžete adresu upravit. Kliknutím na ikonu popelnice můžete adresu smazat.

## **10.5 Živé video při odhlášení**

Klikněte na **Start – Nastavení – Účet a oprávnění – Zabezpečení – Náhled při odhlášení**. Poté zvolte kameru a zapněte funkci. Pokud je tato funkce zapnutá, je možné sledovat živé video příslušné kamery i při odhlášení ze systému.

## **10.6 Uživatelé online**

**Klikněte na Start – Nastavení – Účet a oprávnění – Stav uživatelů**. Zde se zobrazují informace o uživatelích připojených k DVR (uživatelské jméno, typ připojení, IP adresa, doba připojení). Kliknutím na **z** zobrazíte seznam právě prohlížených živých videí a právě přehrávaných záznamů.

## **11 Správa zařízení**

## **11.1 Nastavení sítě**

## **11.1.1 TCP/IP**

Klikněte na **Start – Nastavení – Síť – TCP/IP**. Pokud používáte dynamickou IP adresu, zaškrtněte **Získat IPv4 adresu automaticky**, **Získat IPv6 adresu automaticky** a **Získat DNS server automaticky**. Pokud používáte statickou IP adresu, je nutné ručně zadat IP adresu, masku podsítě, bránu a DNS servery. Můžete také nastavit MTU podle síťových podmínek pro maximalizaci efektivity sítě. Nakonec klikněte na **Použít** pro uložení změn.

## **11.1.2 Nastavení portů**

Klikněte na **Start – Nastavení – Síť – Port**. Zadejte HTTP port, HTTPS port, serverový port, RTSP port a POS port. Pokud zaškrtnete **Anonymní**, při přihlášení k RTSP streamu nebude vyžadováno uživatelské jméno a heslo.

*Poznámka: Pokud se k DVR připojujete přes WAN, je nutné v routeru nastavit přesměrování HTTP portu a serverového portu na lokální IP adresu DVR.*

## **11.1.3 PPPoE**

Klikněte na **Start – Nastavení – Síť -PPPoE**. Zaškrtněte **Povolit**, zadejte uživatelské jméno a heslo od poskytovatele, nakonec klikněte na **Použít**.

## **11.1.4 DDNS**

*Poznámka: Před započetím nastavování DDNS je nutné mít zaregistrovanou doménu.*

Klikněte na **Start – Nastavení – Síť – DDNS**. Zaškrtněte **Povolit**, zvolte poskytovatele, zadejte adresu DDNS serveru, doménu, uživatelské jméno a heslo.

## **11.1.5 Email**

Klikněte na **Start – Nastavení – Síť – Email**. Zadejte jméno odesílatele, emailovou adresu odesílatele, heslo emailového účtu odesílatele, SMTP server, SMTP port (kliknutím na **Výchozí** nastavíte výchozí port), zapněte nebo vypněte SSL (šifrované spojení) a připojení momentky. Zadejte uživatelské jméno a zadejte heslo (nebo zaškrtněte **Anonymní přihlášení**), poté klikněte na **OK**.

Klikněte na **Upravit příjemce**. Klikněte na **Přidat**, poté zadejte emailovou adresu příjemce a časový plán. Klikněte na **Přidat** pro přidání příjemce. Kliknutím na ikonu popelnice příjemce smažete. Klikněte na **Použít** pro uložení změn.

## **11.1.6 UPNP**

- 1) Klikněte na **Start Nastavení Síť UPNP**.
- 2) Ujistěte se, že router podporuje UPNP a tato funkce je zapnutá.
- 3) Nastavte IP adresu, bránu a masku DVR podle routeru.
- 4) Zaškrtněte **Povolit**, poté klikněte na **Použít**.

## **11.1.7 NAT**

Klikněte na **Start – Nastavení – Síť – NAT**. Zaškrtněte **Povolit** a zadejte adresu NAT serveru. Nakonec klikněte na **Použít**. K zařízení se také můžete připojit přes chytré zařízení oskenováním QR kódu.

## **11.1.8 FTP**

Klikněte na **Start – Nastavení – Síť – FTP**. Zaškrtněte **Povolit**, zadejte adresu FTP serveru, FTP port, uživatelské jméno, heslo, maximální velikost souboru a složku, do které se mají souboru ukládat.

## **11.1.9 Platforma**

Tato funkce je podporována pouze některými modely. Tato funkce slouží k propojení s NVMS. Klikněte na **Start – Nastavení – Síť – Platforma**.

- 1) Nastavte **Typ přístupu** na **Platforma** a zaškrtněte **Povolit**.
- 2) Zadejte IP adresu NVMS serveru. Výchozí port pro auto-report je 2009 (pokud je změněn, je nutné se podívat do NVMS).
- 3) V NVMS zapněte funkci auto-report při přidávání nového zařízení. Vytvořte ID zařízení a zadejte informace o DVR do NVMS.
- 4) Zadejte ID do DVR a klikněte na **Apply**.

## **11.1.10 SNMP**

*Poznámka: Aby bylo možné používat tuto funkci, je nutné stáhnout a nainstalovat SNMP software.*

- 1) Klikněte na **Start Nastavení Síť SNMP**.
- 2) Zaškrtněte **SNMPv1**, nebo **SNMPv2**.
- 3) Zadejte SNMP port.
- 4) Zadejte **Trap Address** (IP adresa SNMP hosta) a **Trap Port** (port SNMP hosta).
- 5) Klikněte na **Apply** pro uložení změn.

## **11.1.11 Stav sítě**

**Klikněte na Start – Nastavení – Síť – Stav sítě** nebo na ו כי ו

## **11.2 Základní nastavení**

## **11.2.1 Základní nastavení**

Klikněte na **Start – Nastavení – Systém – Základní – Obecné nastavení**. Zadejte jméno zařízení, ID zařízení, systémový jazyk, normu videosignálu a rozlišení hlavního video výstupu. Zapněte nebo vypněte Průvodce po spuštění, Automatické přihlášení (není vyžadováno uživatelské jméno ani heslo), Automatické odhlášení (při nečinnosti), App Live Self Adaptation a Automatickou sekvenci (při nečinnosti). Nakonec klikněte na **Použít** pro uložení změn.

## **11.2.2 Datum a čas**

Klikněte na **Start – Nastavení – Systém – Datum a čas**. Nastavte časové pásmo, formát času, formát data a systémový čas. Pokud dané časové pásmo používá letní čas (DST), bude automaticky zapnutý. Klikněte na **Použít** pro uložení změn.

#### **Ruční nastavení času**

U položky **Synchronizace** zvolte **Manuální**. Poté klikněte na ikonu hodin vedle systémového času pro nastavení systémového času.

#### **Synchronizace s NTP serverem**

U položky **Synchronizace** zvolte **NTP** a zadejte adresu NTP serveru.

## **11.3 Tovární nastavení**

Klikněte na **Start – Nastavení – Systém – Údržba – Tovární nastavení**. Klikněte na **Reset do továrního nastavení** pro uvedení DVR do továrního nastavení (pokud zaškrtnete **Zachovat nastavení sítě**, parametry sítě nebudou změněny).

*Poznámka: Reset do továrního nastavení neovlivní nastavení časového pásma.*

## **11.4 Aktualizace softwaru**

#### **Běžná aktualizace**

Klikněte **Start – Nastavení – Systém – Informace – Základní** pro zobrazení verze hardwaru, verze softwaru, verze MCU, verze jádra, atd. Před započetím aktualizace je nutné získat aktualizační soubor od dodavatele.

- 1) Zkopírujte soubor **.tar** do kořenové složky USB úložiště.
- 2) Vložte úložiště do USB slotu DVR.

3) Klikněte na **Start – Nastavení – Systém – Údržba – Aktualizace**. Zvolte jméno USB úložiště a zvolte aktualizační soubor. Poté klikněte na **Aktualizovat**. Během aktualizace se DVR může restartovat.

*Poznámka 1: Nevypínejte DVR, dokud není aktualizace dokončena! Poznámka 2: USB úložiště by mělo používat formát souborů FAT32.*

#### **Flash aktualizace**

- 1) Zkopírujte aktualizační soubor do kořenové složky USB úložiště.
- 2) Vložte úložiště do USB slotu DVR.
- 3) Připojte DVR k napájení (pokud je DVR zapnutý, restartujte ho).

#### **Aktualizace přes Cloud**

- 1) Klikněte na **Start Nastavení Systém Údržba Cloud aktualizace**.
- 2) Zaškrtněte **Automatické ověřování aktualizací**. Můžete také kliknout na **Ověřit aktualizace**. Pokud současná verze softwaru nekoresponduje s nejnovější, klikněte na **Aktualizovat**. Během aktualizace se DVR může restartovat.

*Poznámka : Nevypínejte DVR, dokud není aktualizace dokončena!*

## **11.5 Export a import nastavení**

Vložte USB úložiště do příslušného slotu DVR a klikněte na **Start – Nastavení – Systém – Údržba – Záloha a obnova**.

#### **Export nastavení**

Zvolte jméno USB úložiště, zvolte umístění zálohy, poté klikněte na tlačítko **Záloha**.

#### **Import nastavení**

Zvolte jméno USB úložiště, vyberte aktualizační soubor, poté klikněte na **Obnova**.

## **11.6 Automatický restart**

Klikněte na **Start – Nastavení – Systém – Údržba – Automatická údržba**. Zaškrtněte **Povolit**, nastavte periodu restartování (ve dnech) a nastavte dobu restartu. Nakonec klikněte na **Použít** pro uložení změn.

## **11.7 Log**

**Klikněte na Start – Nastavení – Systém – Údržba – Log**. Zvolte typ logu, kliknutím na ikonu hodin nastavte časový úsek, poté klikněte na **Vyhledat**. Systém zobrazí seznam logů, které splňují zadaná kritéria. Pokud chcete log exportovat, označte ho a klikněte na **Export**. Kliknutím na šipku u sloupce

**Obsah** můžete nastavit filtraci seznamu. Alarmový záznam přehrajete kliknutím na

## **11.8 Systémové informace**

Klikněte na **Start – Nastavení – Systém – Informace** a klikněte na příslušné menu (Základní, Stav kamer, Stav alarmů, Stav záznamů, Stav sítě, Informace o discích).

## **12 Vzdálené sledování**

## **12.1 Mobilní sledování**

- 1) V menu DVR zapněte funkci NAT (viz kapitola 11.1.7)
- 2) Do chytrého zařízení stáhněte a nainstalujte program **SuperCam Plus**. Tento program je podporuje pouze operační systém iOS a Android.
- 3) Spusťte **SuperCam Plus** a klikněte na **Add Device**, poté na pro oskenování QR kódu. Pro zobrazení QR kódu v DVR klikněte na **Start – Nastavení – Systém – Informace – Základní**.
- 4) Poté zadejte do mobilního klienta uživatelské jméno (User Name) a heslo (Password) a klikněte na **Play**.

## **12.2 Přístup přes LAN**

- 1) Klikněte na **Start Nastavení Síť TCP/IP**. Nastavte IP adresu, masku podsítě, bránu a DNS servery.
- 2) Spusťte webový prohlížeč a zadejte do něj IP adresu DVR. Zadejte uživatelské jméno (User Name), heslo (Password) a klikněte na **Login**.

*Poznámka 1: Ujistěte se, že DVR i PC se nacházejí ve stejné podsíti. Pokud je například IP adresa 192.168.1.4, IP adresa DVR musí být 192.168.1.X.*

*Poznámka 2: Pokud HTTP port není 80, je nutné jej zadat za dvojtečku na konci adresy. Pokud je například IP adresa DVR 192.168.1.1 a HTTP port 81, do webového prohlížeče je nutné zadat http://192.168.1.1:81.*

## **12.3 Přístup přes WAN**

## **Přístup přes NAT**

- 1) Nastavte síťové parametry DVR (viz kapitola 11.1.1).
- 2) Zapněte NAT a zadejte adresu NAT serveru (viz kapitola 11.1.7).
- 3) Spusťte webový prohlížeč a zadejte do něj adresu NAT serveru (výchozí adresa je **www.autonat.com**). Zadejte sériové číslo DVR (Device Serial Number), uživatelské jméno (User Name) a heslo (Password), poté klikněte na **Login**.

#### **Přístup přes PPPoE**

- 1) Klikněte na **Start Nastavení Síť PPPoE**. Zaškrtněte **Povolit**, zadejte uživatelské jméno a heslo od poskytovatele. Poté klikněte na **Použít**.
- 2) Klikněte na **Start Nastavení Síť Stav sítě** pro zjištění IP adresy DVR.
- 3) Spusťte webový prohlížeč a zadejte do něj IP adresu DVR. Zadejte uživatelské jméno (User Name), heslo (Password) a klikněte na **Login**.

#### **Přístup přes router**

- 1) Klikněte na **Start Nastavení Síť TCP/IP**. Nastavte IP adresu, masku podsítě, bránu a DNS servery.
- 2) Nastavte HTTP port (je doporučeno adresu tohoto portu změnit, port 80 může být obsazený) a zapněte funkci UPNP v DVR i routeru. Pokud router tuto funkci nepodporuje, je nutné nastavit přesměrování HTTP portu a serverového portu na lokální IP adresu DVR.

3) Otevřete webový prohlížeč a zadejte do něj WAN IP adresu a port (například http://116.30.18.215:100). Zadejte uživatelské jméno (User Name), heslo (Password) a klikněte na **Login**.

*Poznámka: Pokud WAN IP adresa není statická, je nutné místo adresy zadat doménu. Klikněte na Start – Nastavení – Síť – DDNS (viz kapitola 11.1.4).* 

## **12.4 Vzdálené nastavení**

DVR podporuje webový prohlížeč Internet Explorer 8~11, Firefox, Opera, Chrome (pouze verze nižší než 45) pro operační systém Windows a Safari pro operační systém MAC. Při prvním přihlášení je nutné nainstalovat ovládací prvek.

#### **Hlavní rozhraní**

- **admin:** současně přihlášený uživatel
- **Logout:** odhlášení
- **Modify Password:** změna hesla; zadejte staré heslo, nové heslo, poté klikněte na **OK**
- **Local Settings:** nastavení lokálního úložiště
	- **Snapshots number:** počet momentek v sérii
	- **Save snapshots to:** cílová složka pro ukládání momentek
	- **Save records to:** cílová složka pro ukládání záznamů

### **12.4.1 Vzdálené živé video**

**Klikněte na Live Display** pro přepnutí do režimu živého videa. Klikněte na okno kanálu, poté na jméno kamery v levém sloupci. Příslušná kamera se zobrazí v příslušném okně. Můžete zobrazit všechny připojené kamery kliknutím na

#### **Levý panel**

Klikněte na šipku doleva pro skrytí panelu, šipka doprava panel naopak zobrazí. V tomto panelu najdete seznam kamer a skupin. Zde také uvidíte počet připojených kamer a počet celkových kamer. ¾ tedy znamená, že ze 4 kamer jsou momentálně online 3. Pro vyhledání určité kamery zadejte její jméno do textového pole a klikněte na ikonu lupy. Seznam kamer můžete aktualizovat kliknutím na ikonu kruhové šipky.

![](_page_36_Picture_229.jpeg)

#### **Spodní nástrojová lišta**

![](_page_37_Picture_203.jpeg)

#### **Pravý panel**

Klikněte na šipku doleva pro skrytí panelu, šipka doprava panel naopak zobrazí. Klikněte na **PTZ** pro přepnutí na PTZ panel, klikněte na **Operation** pro přepnutí na operační panel.

#### **Operační panel**

![](_page_37_Picture_204.jpeg)

#### **PTZ panel**

![](_page_37_Picture_205.jpeg)

## **12.4.2 Vzdálené přehrávání záznamů**

Klikněte na **Přehrávání** pro přepnutí do režimu přehrávání záznamů.

- 1) Zaškrtněte příslušné typy události a kamery na levém panelu. Pomocí kalendáře nastavte datum.
- 2) Klikněte na **Search** pro vyhledání záznamů. Záznam přehrajete kliknutím na **Play** nebo na časovou osu. Toto rozhraní je v totožné s rozhraním DVR (viz kapitola 8.2).

#### **Spodní nástrojová lišta**

![](_page_38_Picture_207.jpeg)

## **12.4.3 Vzdálené zálohování**

Klikněte na **Backup** pro přepnutí do režimu zálohování.

#### **Podle událostí**

**Zaškrtněte typy událostí v levém panelu, poté pomocí ikony kalendáře nastavte časový úsek.** 

**Zaškrtněte příslušné kamery a klikněte na na pravém panelu. Zaškrtněte příslušné soubory a klikněte na Backup**.

#### **Podle času**

Klikněte na ikonu kalendáře pro nastavení času, zaškrtněte kamery, poté klikněte na  $\mathbb{R}$ 

#### **Stav zálohování**

Klikněte na **Backup Status** pro zobrazení stavu zálohovacích úkonů.

#### **12.4.4 Vzdálené nastavení**

Klikněte na **Function panel** pro přepnutí do režimu nastavení. Vzdálené nastavení je stejné jako lokální nastavení.

## **Příloha A: Nejčastěji kladené dotazy**

## **Otázka: Proč DVR nemůže najít HDD?**

Odpovědi:

a) Zkontrolujte datový a napájecí kabel HDD a ujistěte se, že jsou dobře zapojeny.

- b) V případě DVR s krytem 1U a 1U Small napájecí adaptér nemá dostatečný výkon. Používejte pouze napájecí adaptér přímo určený k tomuto zařízení.
- c) Ujistěte se, že HDD je kompatibilní s DVR (viz příloha C).
- d) HDD je poškozen. Vyměňte HDD.

#### **Otázka: Proč není obraz na některých nebo všech pozicích?**

Odpovědi:

- a) Ujistěte se, že DVR podporuje rozlišení kamer.
- b) Ujistěte se, že síťové kabely jsou v pořádku a síťové parametry jsou správně nastaveny.
- c) Ujistěte se, že analogové kamery jsou správně připojeny.
- d) Ujistěte se, že síť i switch pracují korektně.

#### **Otázka: Proč po zapnutí DVR není vidět obraz?**

Odpovědi:

- a) Ujistěte se, že VGA/HDMI kabel je v pořádku a správně zapojen.
- b) Ujistěte se, že monitor podporuje rozlišení 4Kx2K, 2560x1440, 1920x1080, 1280x1024. DVR se nedokáže automaticky přizpůsobit monitoru, jehož rozlišení je menší než 1280x1024.

#### **Otázka: Co mám dělat, když jsem zapomněl/a heslo?**

Odpovědi:

- a) Heslo uživatele **admin** lze resetovat pomocí bezpečnostní otázky (výchozí heslo je **123456**).
- b) Uživatel **admin** může resetovat hesla ostatních uživatelů (viz kapitola 10.1.2).

#### **Otázka: Proč nemohu přidat další IP kameru?**

Odpovědi:

a) Zbývající šířka pásma není dostačující. Snižte přenosovou rychlost stávajících IP, tím dojde k uvolnění šířky pásma, takže kameru bude možné přidat. Z tohoto důvodu je také doporučeno používat hromadné rychlé přidání kamer.

#### **Otázka: Proč se k DVR nemohu připojit přes IE?**

Odpovědi:

- a) Ujistěte se, že používáte IE verze 8 nebo vyšší.
- b) Připojení může být blokováno firewallem nebo antivirovým programem. Vypněte firewall/antivirový program.
- c) IP adresa Vašeho PC je na seznamu zakázaných adres nebo není na seznamu povolených adres.

#### **Otázka: Proč nelze stáhnout ovládací prvek ActiveX?**

Odpovědi:

- a) V IE klikněte na **Nástroje Možnosti Internetu Zabezpečení Vlastní úroveň**. Zde zaškrtněte **Povolit** u položek **Stahovat nepodepsané ovládací prvky ActiveX** a **Inicializovat a skriptovat ovládací prvky ActiveX, které nebyly označeny jako bezpečné pro skriptování**.
- b) Ostatní ovládací prvky nebo antivirový program mohou blokovat ActiveX. Vypněte/odinstalujte je.

#### **Otázka: Jak přehrát soubor ze zálohy?**

Odpovědi:

a) Zálohování přes DVR: vložte USB úložiště do příslušného slotu v PC. Pokud je záloha ve formátu AVI, lze ji přehrát jakýmkoliv multimediálním přehrávačem. Pokud je záloha ve formátu RPAS, lze ji přehrát pouze speciálním přehrávačem (pokud je zvolen soukromý formát, tento přehrávač bude zkopírován na úložiště spolu se zálohou). Pokud je během nahrávání vypnutý zvuk, záloha nebude mít zvukovou stopu.

## **Příloha B: Orientační výpočet kapacity disku**

Nároky na kapacitu disku závisí především na rozlišení obrazu, typu streamu a přenosové rychlosti. Výpočet se řídí následujícím vztahem:

![](_page_40_Picture_200.jpeg)

#### **Kapacita disku (MB) = Přenosová rychlost (kb/s) : 1024 : 8 \* 3600 \* Počet hodin za den \* Počet dní \* Počet kanálů**

Tabulka níže uvádí nároky na kapacitu disku při nepřetržitém záznamu po dobu 30 dní.

![](_page_40_Picture_201.jpeg)

![](_page_41_Picture_92.jpeg)

## **Příloha C: Kompatibilní zařízení**

## **Pevné disky**

![](_page_41_Picture_93.jpeg)

## **USB úložiště**

![](_page_41_Picture_94.jpeg)